## RXCam View (スマホ用アプリ)

簡単ガイド

DCT-5100シリーズ & 3100 / N / Lite シリーズ マニュアル

## スマホ用アプリ

- 1. アプリのダウンロードとレコーダーの登録方法
- 2. ライブ画面の基本操作
- 3. リモート検索・再生の基本操作
- 4. プッシュ通知の設定
- 5. AIセキュリティシステムの制御
- 6. PTZカメラ・ズームカメラの基本操作
- 7. アラーム出力の基本操作
- 8. リモート設定
- 9. お気に入りの作成
- 10.バックアップとファイル確認

#### 動画サポート **>>**

動画サポートサイトで設定方法を動画にて説明していますので、 ご活用ください。 https://www.digi-cube.jp/support

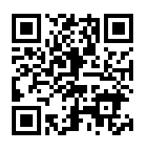

### 資料ダウンロード **>>**

サポートサイトで資料(PDF)のダウンロードができますので、ご活用ください。 DCT-5100シリーズ&3100シリーズマニュアル ・ スマホ用アプリ(RXCam View) https://www.digi-cube.jp/download/

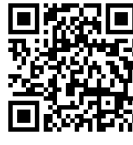

お買い上げいただき、まことにありがとうございます。

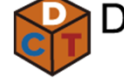

Digital Cube Technology *ー*<br>デジタルキューブテクノロジー

アプリのダウンロードとレコーダーの登録方法

〇 App StoreまたはGoogle Playストアから、 専用アプリ「rxcamview」を検索し、インストールします。 インストール完了後、アプリを実行し、QRコードを準備します。

※ QRコードはレコーダー本体のメニューバーで確認してください。 また、QRコードには、P2P情報(ID)のみが含まれています。その他の情報は管理者にご確認ください。

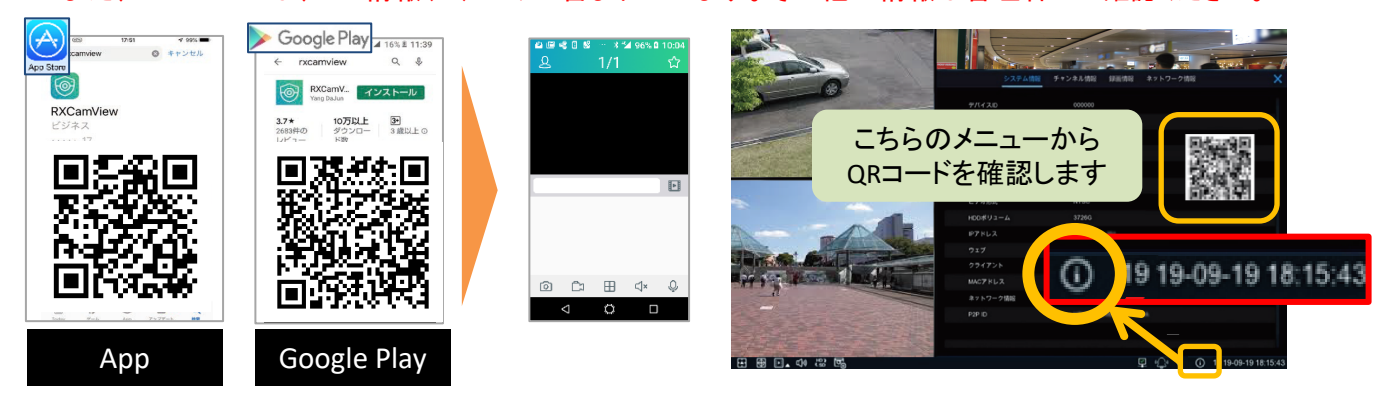

○ メイン画面の 2 アイコンからデバイスリスト(デバイスマネージャ)を開きます。 画面右上の追加 - を押し、カメラ/NVR/DVRを選択してQRコードを読み取ります。

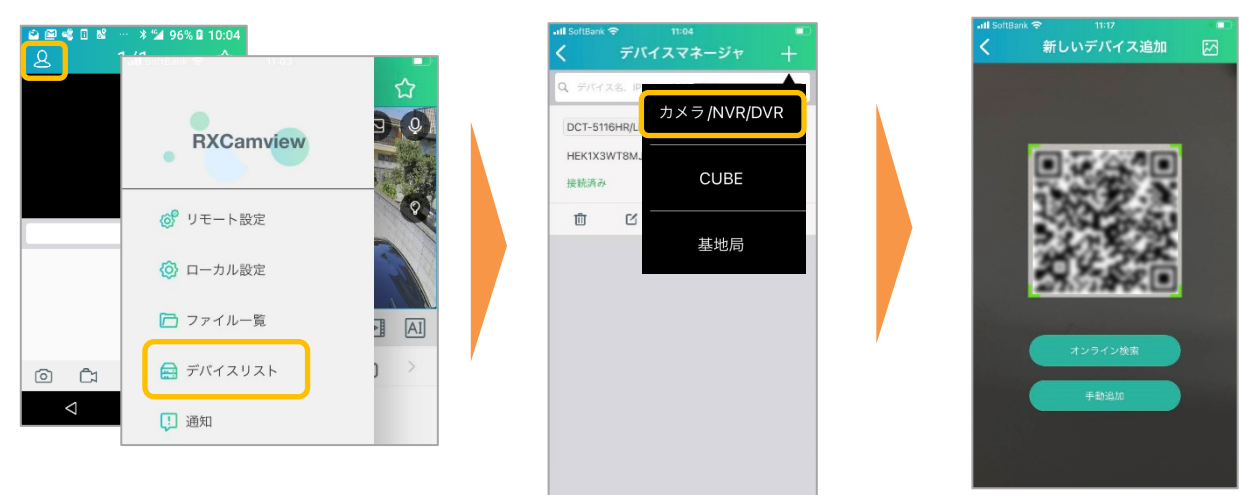

〇 読み取り後、レコーダーの情報を入力し、保存を押すとレコーダーが登録されます。 登録されたレコーダーはメイン画面のリストに表示されます。

**E** AI

 $\mathbb Q$ 

Ë

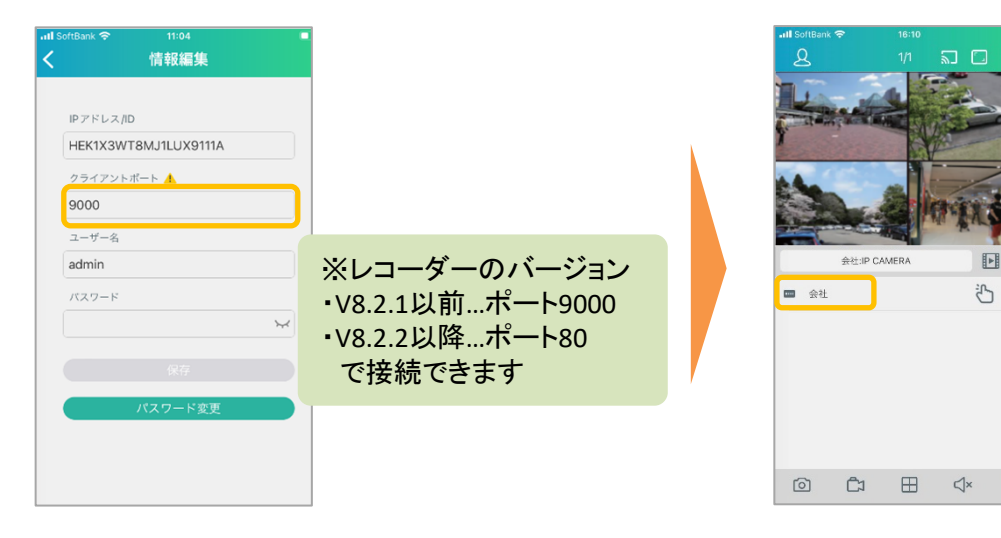

ライブ画面の基本操作

○ アプリを立ち上げ、接続したいレコーダーをタップするとライブ映像が表示されます。 特定の映像を1画面に拡大したい場合は、映像をダブルタップします。 また、拡大した映像をスワイプ(チャンネル変更)、ピンチイン・アウトで操作します。

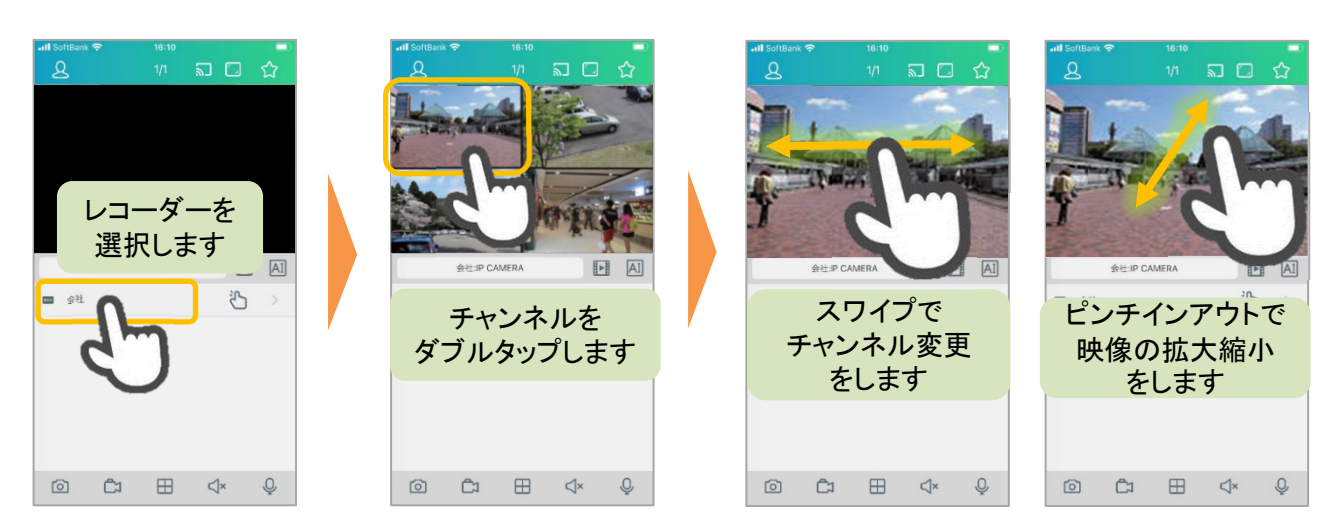

〇 音声のON/OFF、威嚇用マイクのON/OFF

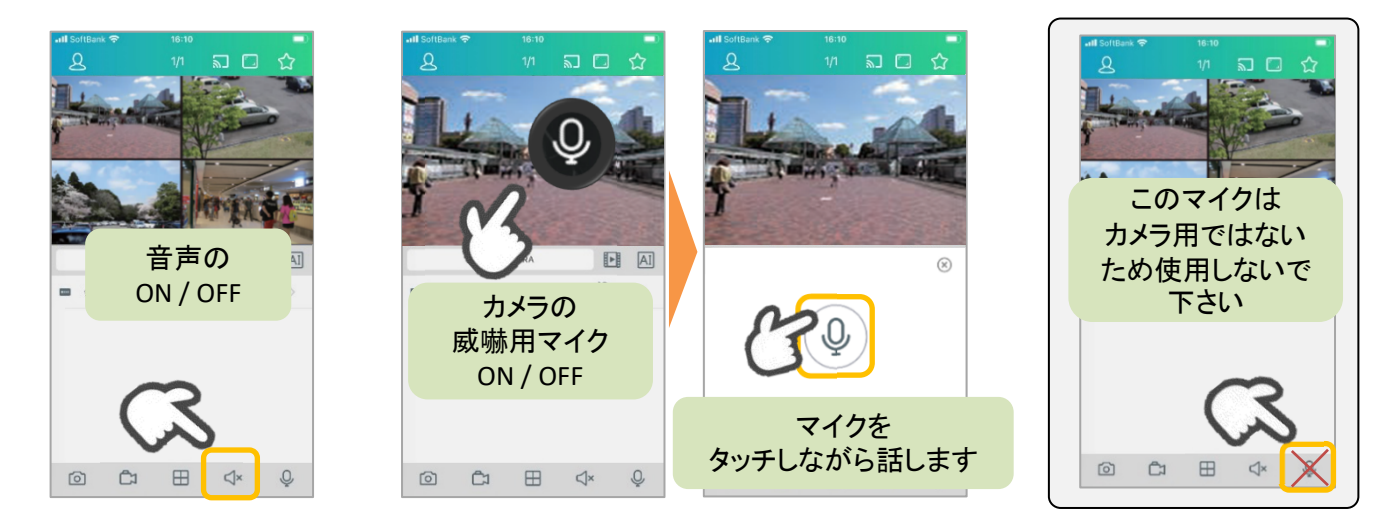

○ ライト・サイレン機能搭載カメラの ライト・サイレンのON / OFF

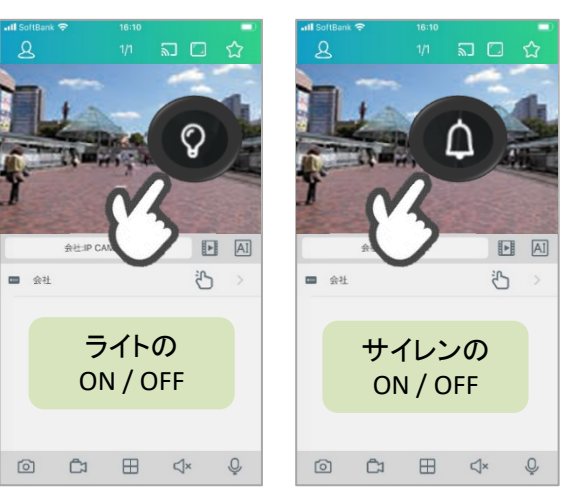

〇表示レイアウトの変更

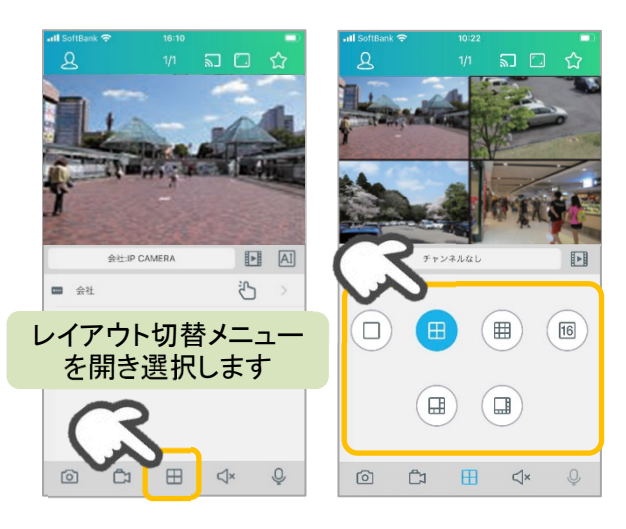

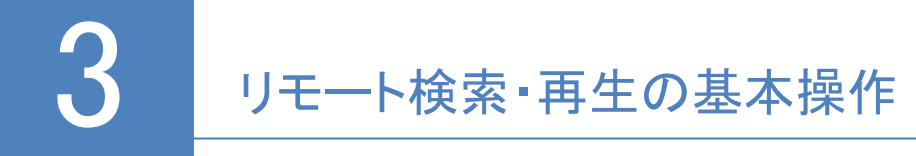

○ ライブ画面から 日 アイコンをタップし基本設定(同期再生)を行います。

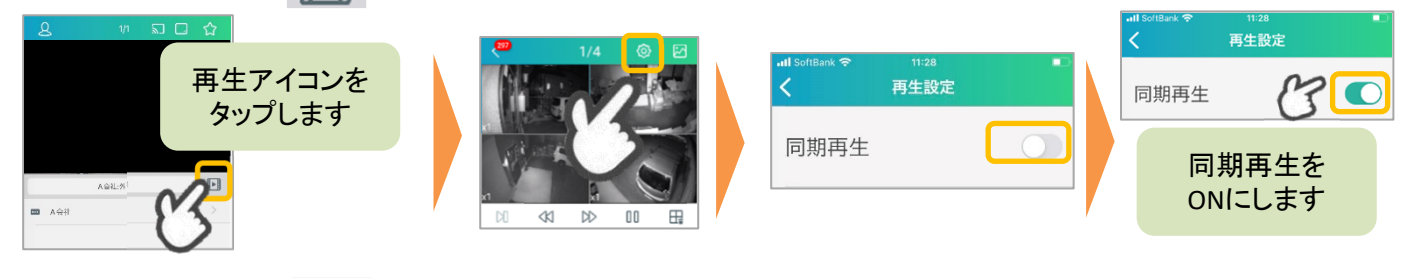

### ○ ライブ画面から 日 アイコンをタップして基本再生をします。

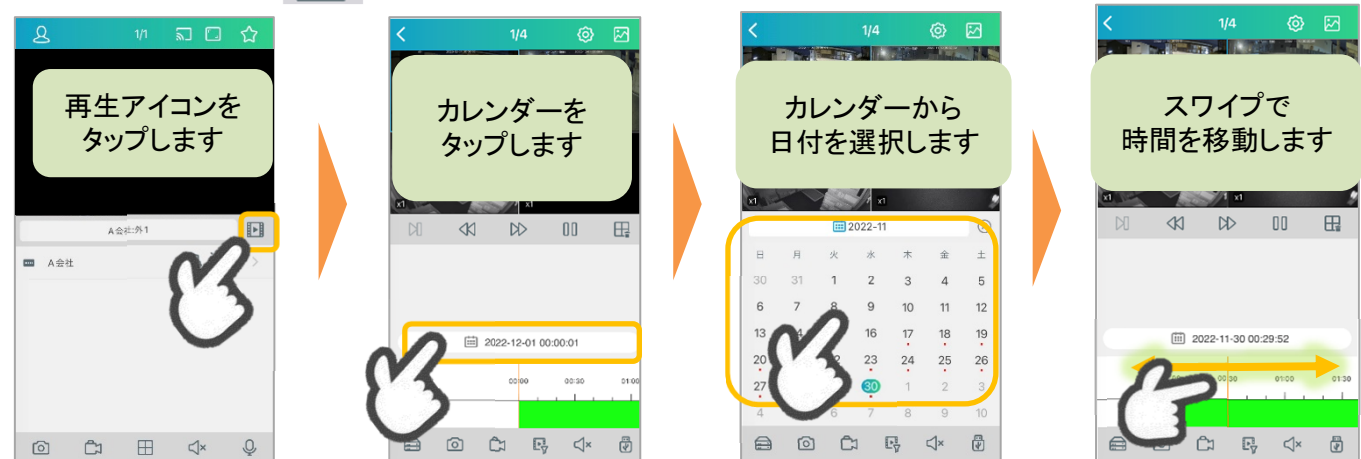

○ 鷗 アイコンをタップしてイベント(モーション・インテリジェント・人感など)再生をします。

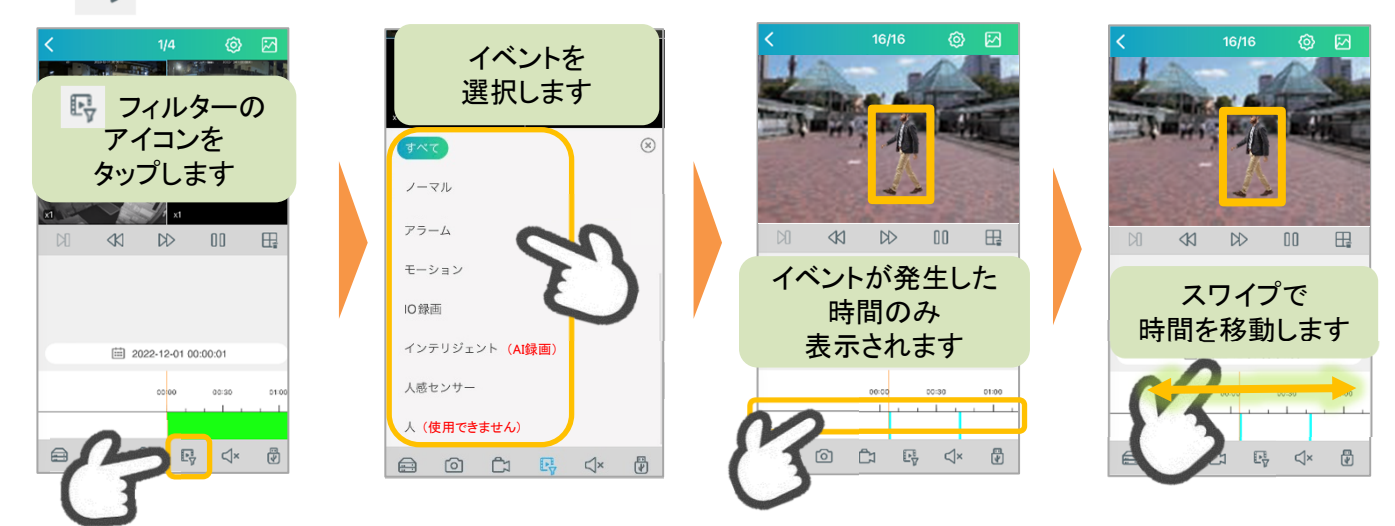

〇インテリジェント(AI録画)を選択して顔・人・車両を再生します。

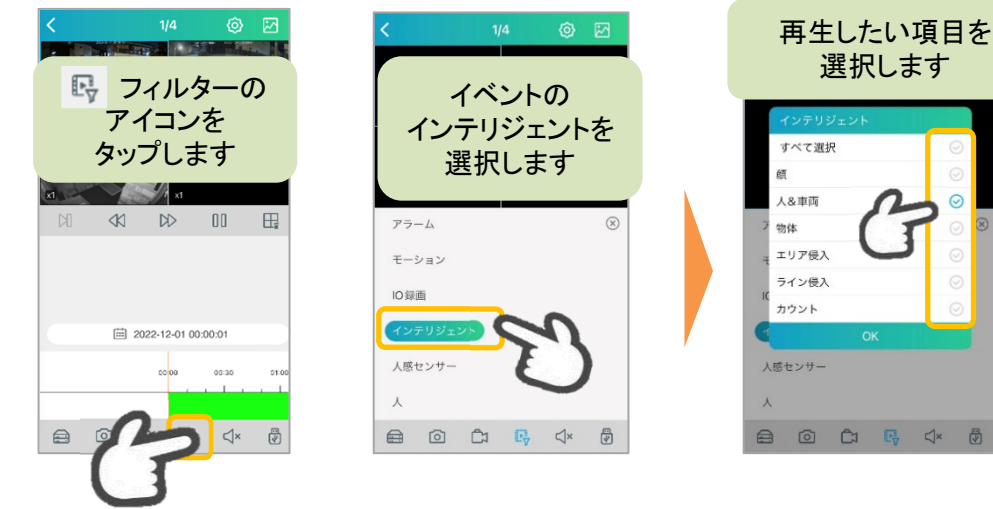

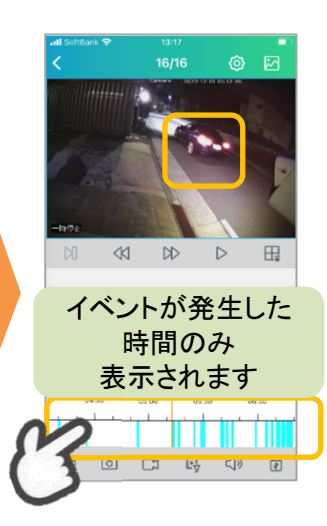

○ メイン画面の Q アイコンから通知を開きます。次に、画面右上の追加 © を押し、 対象のレコーダーを選択、プッシュ通知の詳細選択画面を開きます。

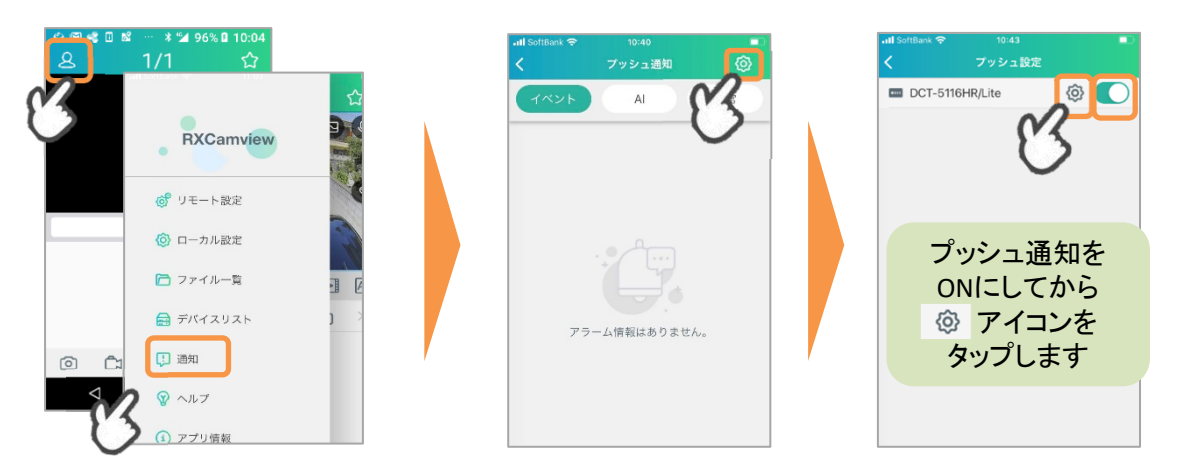

〇 プッシュ通知を受けるイベント(インテリジェントなど)と対象のカメラを選択して保存します。

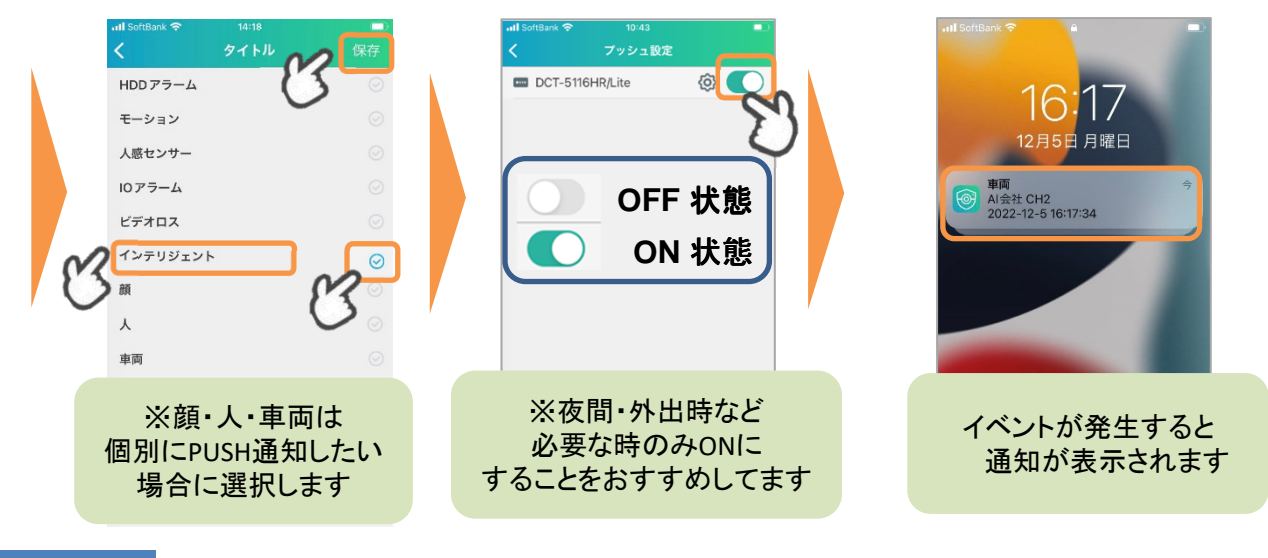

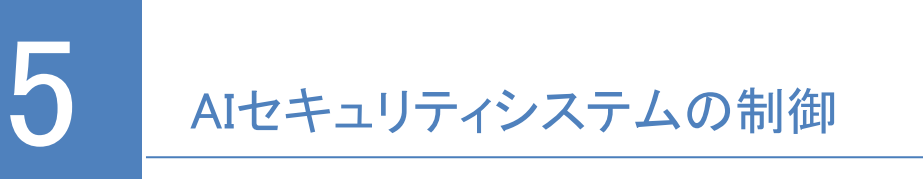

#### 〇スマホからAIセキュリティシステムを制御します。

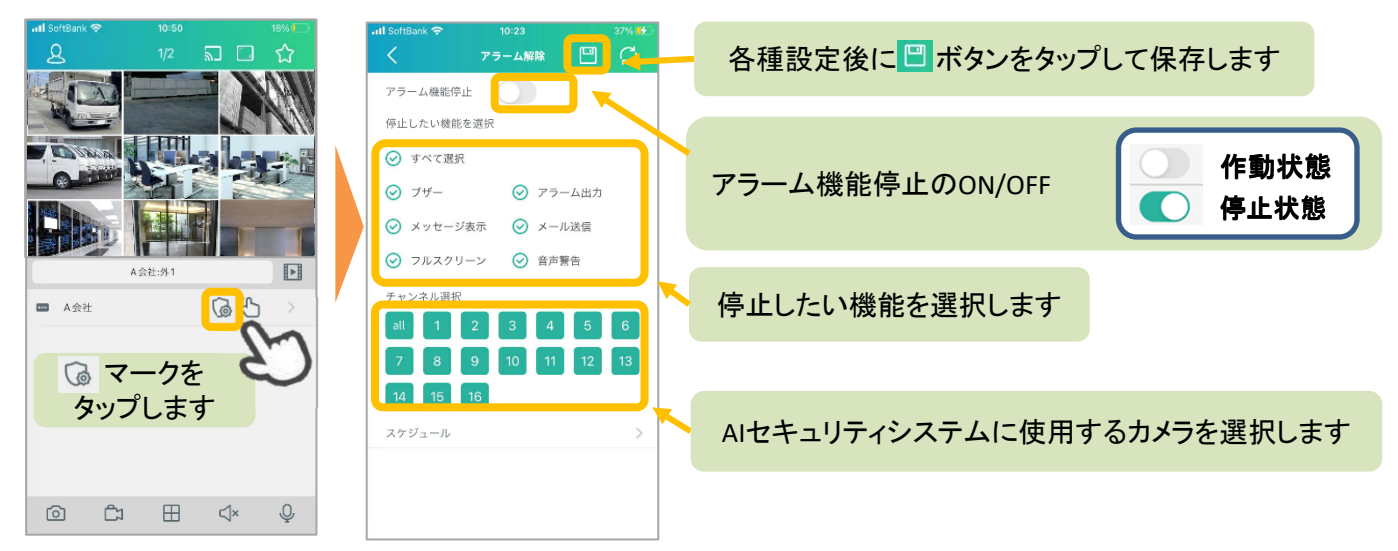

PTZカメラ·ズームカメラの基本操作

〇 PTZカメラを選択します。次に画面をタッチしPTZメニューを開きます。

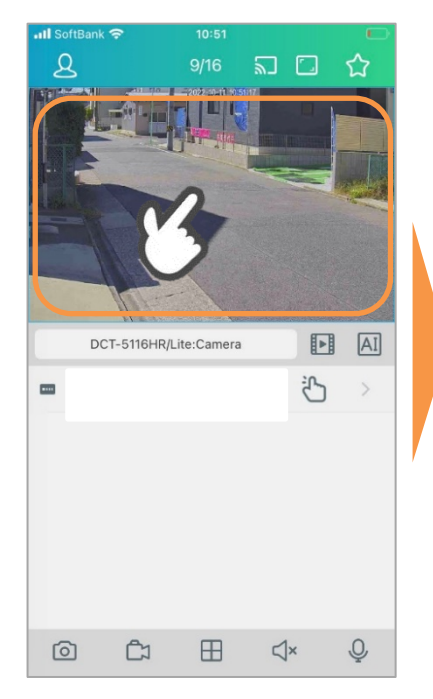

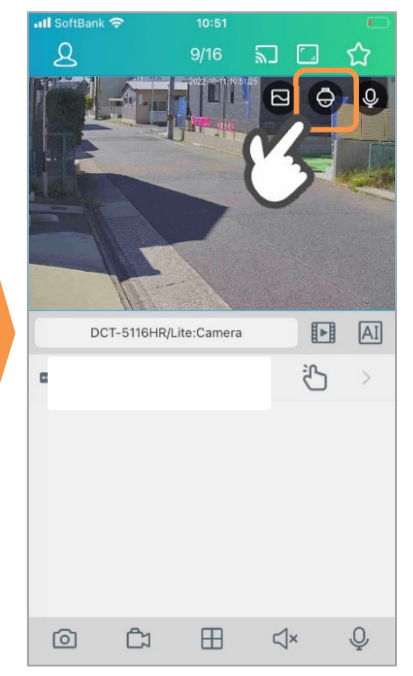

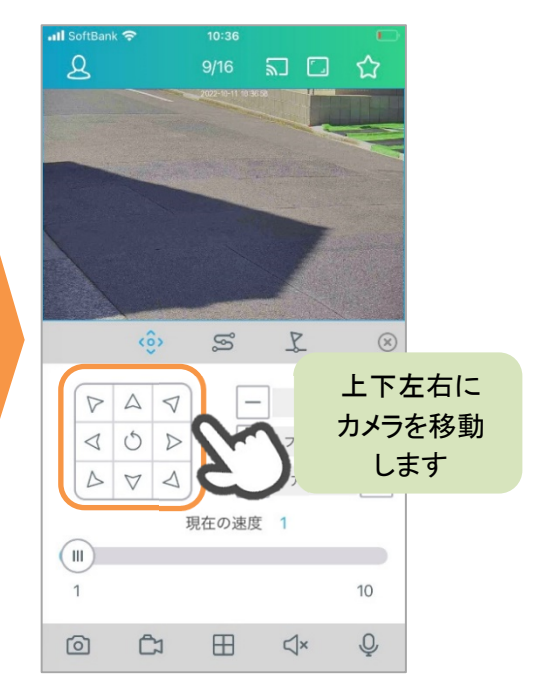

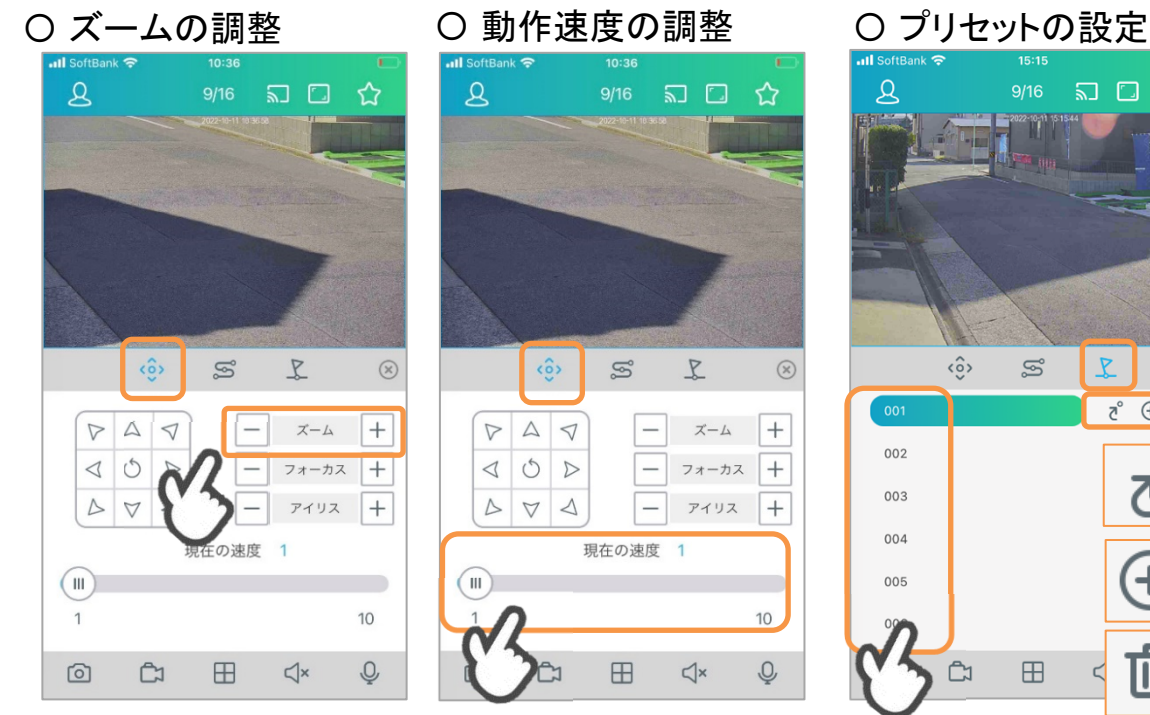

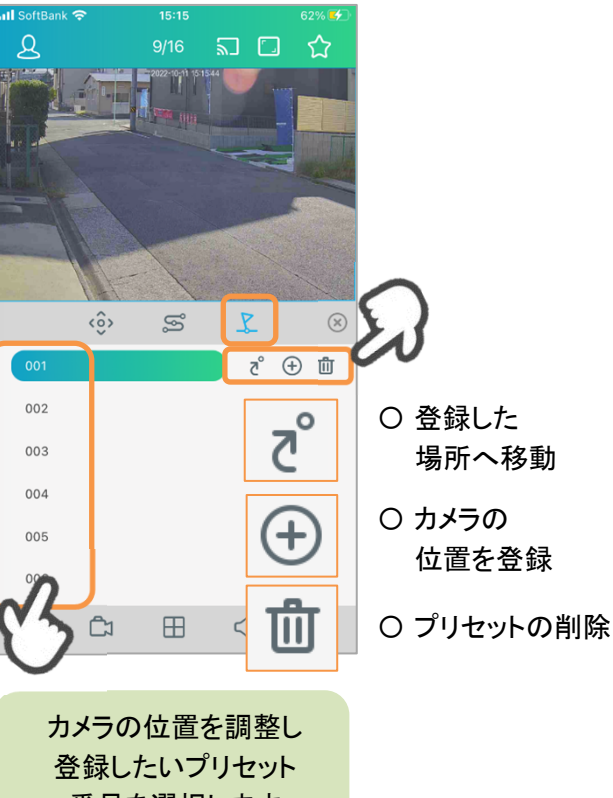

番号を選択します

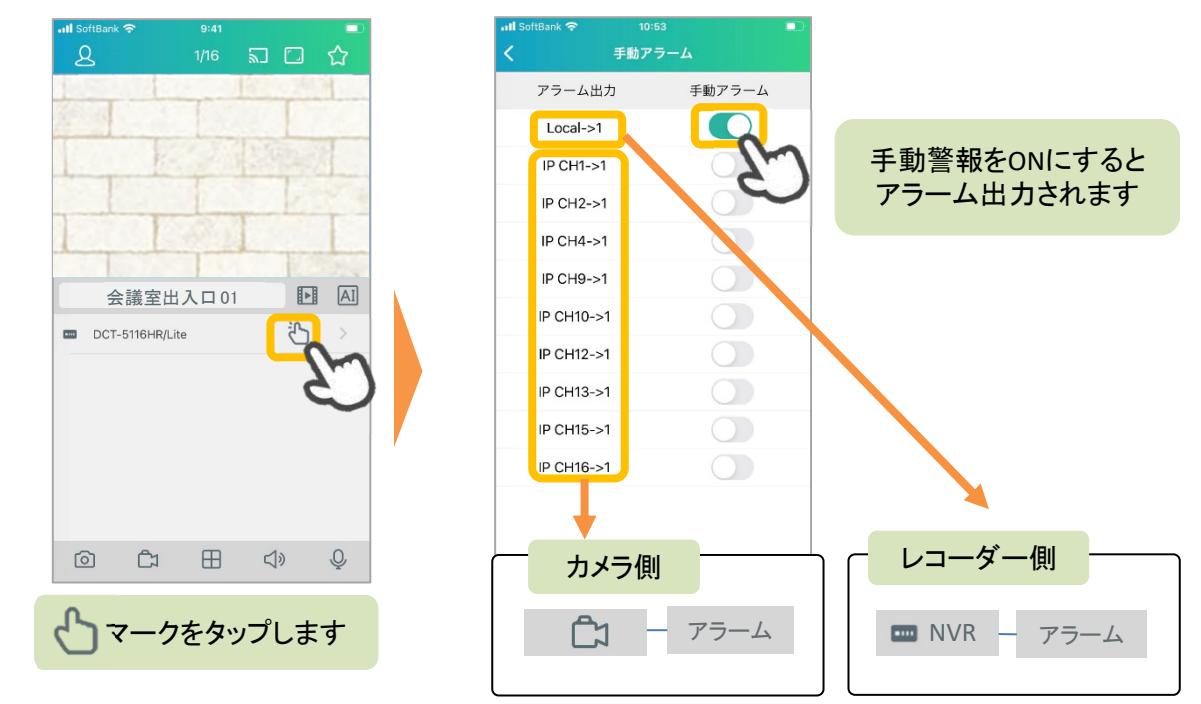

〇スマホからレコーダーやカメラに接続されているアラーム機器のON/OFFを制御します。

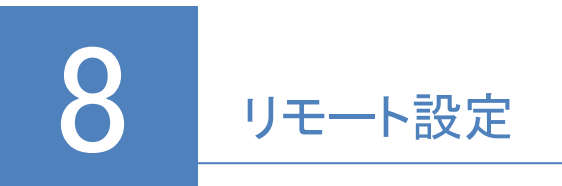

#### ○ メイン画面の 2 アイコンからリモート設定を開きます。 レコーダーを選択し、各項目を設定します。

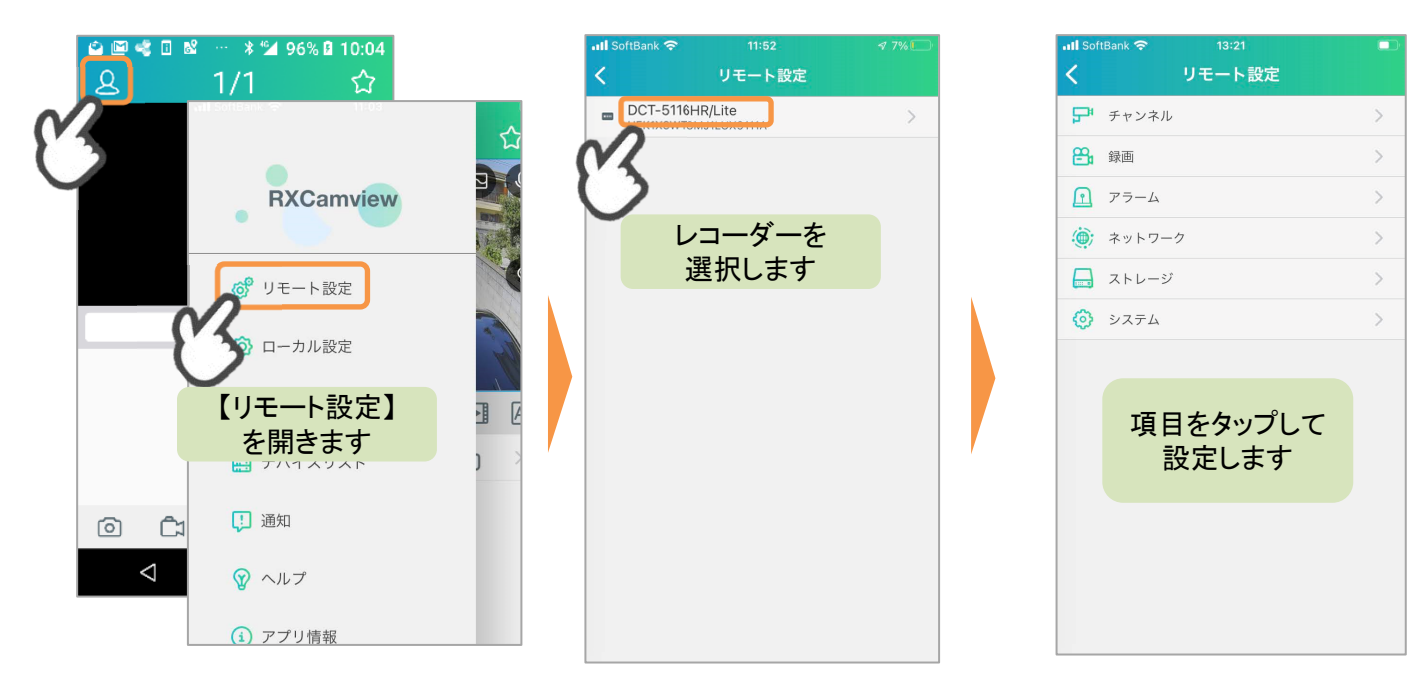

#### 〇お気に入りカメラのグループを作成します。

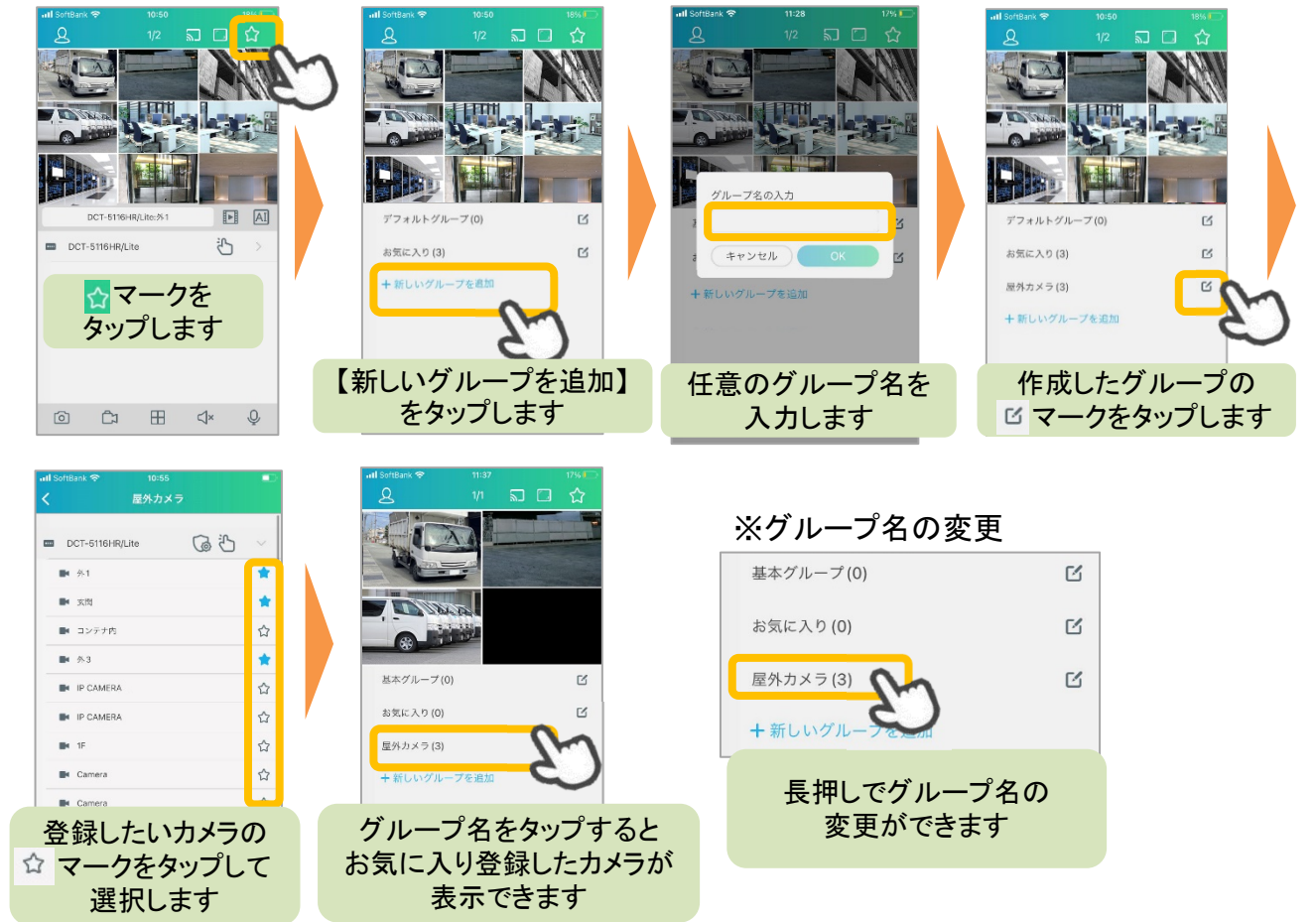

# 10 バックアップとファイル確認

M

 $\boxtimes$ 

#### 〇静止画バックアップ 〇動画バックアップ 〇バックアップファイルの確認  $1/16$ **③ 囚**  $13/16$  and  $\Box$ ☆ ファイル一覧 **TATT** Q 日付、デバイス· バックアップしたい映像の Tall タップして 開始時と終了時に 2022-10-11 確認します ◎ マークを □ マークをタップします 2022-10-11 13 **RXCamview** タップします DCT-5116HR/Lit 6 リモート設定 **No** 〇 各機能  $\ll$  $\bowtie$  ${\color{black} 00}$  $\boxplus$  $\mathbb N$  $\otimes$  $\mathbb{W}$  $\begin{picture}(20,20) \put(0,0){\line(1,0){10}} \put(15,0){\line(1,0){10}} \put(15,0){\line(1,0){10}} \put(15,0){\line(1,0){10}} \put(15,0){\line(1,0){10}} \put(15,0){\line(1,0){10}} \put(15,0){\line(1,0){10}} \put(15,0){\line(1,0){10}} \put(15,0){\line(1,0){10}} \put(15,0){\line(1,0){10}} \put(15,0){\line(1,0){10}} \put(15,0){\line(1$ ◎ ローカル設定 ○全て選択  $\equiv$ □ファイル一覧 ※動画バックアップ中は 图 H 山 スマホに保存 マークが点灯します。 デバイスリスト  $\frac{1}{2}$ □ 2022-10-11 00:00:16 **iii** 2022-10-11 00:00:20 共有(メール送信など) メイン画面の 00:30 01:00 00:30 01:00 勔 削除  $\overline{1}$  $\perp$  $\perp$ 2 アイコンから 【ファイル一覧】を開きます **EVN** a O 鷗  $\mathbb{R}^*$  $\overline{\mathbb{C}}$  $\qquad \qquad \qquad \qquad \qquad \qquad \qquad \qquad \qquad$  $\circ$ Ic  $\triangleleft$  $\mathbb{C}$ ● ○ → ☆ 四  $\hat{\mathbb{O}}$

※静止画・動画のバックアップは、ライブ画面とリモート再生画面の両方で可能です。